## MISCARRIAGES OF JUSTICE REGISTRY

UNDERNEATH THE GRAPH, SELECT OPTIONS [1 PER CATEGORY] **FILTER CASES** 

How to search for a case in our database.

## ACCORDING TO YOUR RESEARCH FOCUS

OPTION TO OPEN PRESS ARTICLES ON BUTTON LINKS IN NEW TABS.

OPTION TO OPEN THE FULL CASE TRANSCRIPT [WHERE AVAILABLE] FROM RIGHT-HAND COLUMN HYPERLINK.

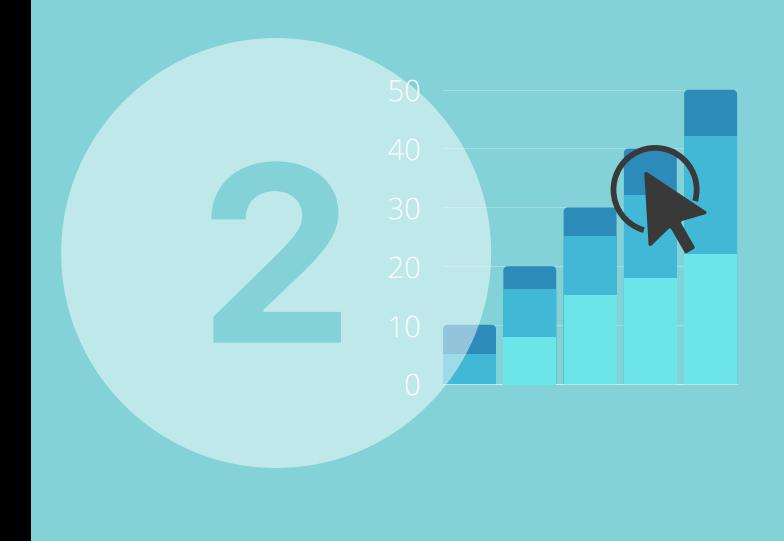

## CLICK ON GRAPH BLOCK TO VIEW CORRESPONDING CASE DETAILS

CHOOSE FROM THE FACTORS INVOLVED: OFFENCE, GENDER, JURISDICTION, GUILTY PLEA, CCRC REFERRAL. [CLICK AGAIN TO DESELECT FILTERS]. YOU WILL NOW SEE AN UPDATED GRAPH DISPLAYING ONLY CASES THAT MATCH YOUR SELECTED CRITERIA.

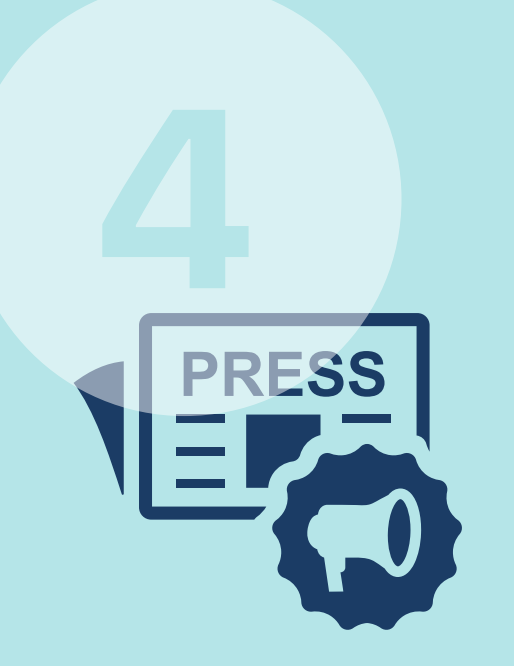

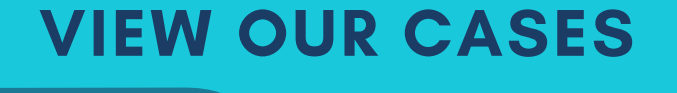

RECORD ANY DETAILS YOU NEED QUOTING THE EVIDENCE BASED JUSTICE LAB AS THE SOURCE[.](https://evidencebasedjustice.exeter.ac.uk/miscarriages-of-justice-registry/the%20cases/overview-graph/)

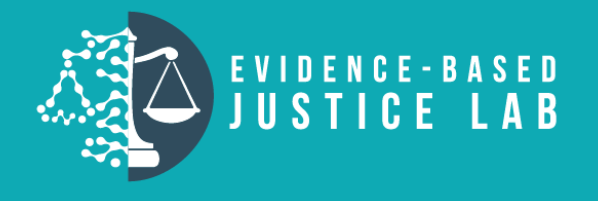

EACH BLOCK IN THE GRAPH REPRESENTS A MISCARRIAGE OF JUSTICE CASE. YOU CAN GET DETAILS ON THAT CASE BY CLICKING ON THE BLOCK AND VIEW DETAILS.

[https://evidencebasedjustice.exeter.ac.uk/miscarriages](https://evidencebasedjustice.exeter.ac.uk/miscarriages-of-justice-registry/the%20cases/overview-graph/) -of-justice-registry/the cases/overview-graph[/](https://evidencebasedjustice.exeter.ac.uk/miscarriages-of-justice-registry/the%20cases/overview-graph/)